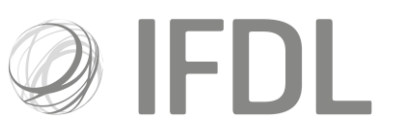

# Last Updated: May 2022 (footer only)

# **How to switch assets**

Please note: trades cannot be amended/deleted once placed

#### **One**

Open the appropriate **Client Details Card** and then the relevant **Account Details Card**.

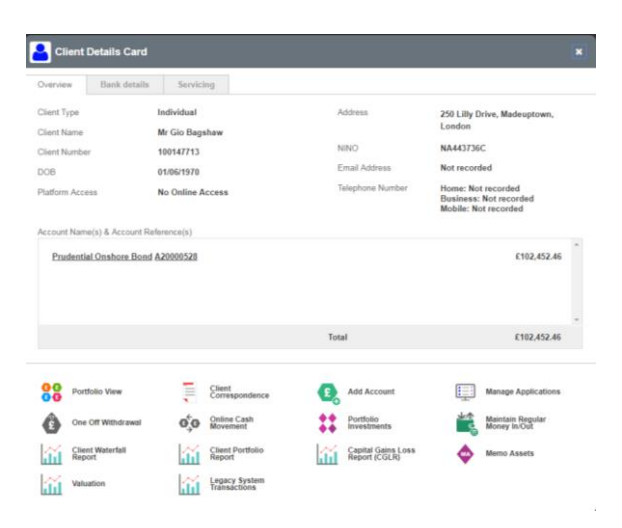

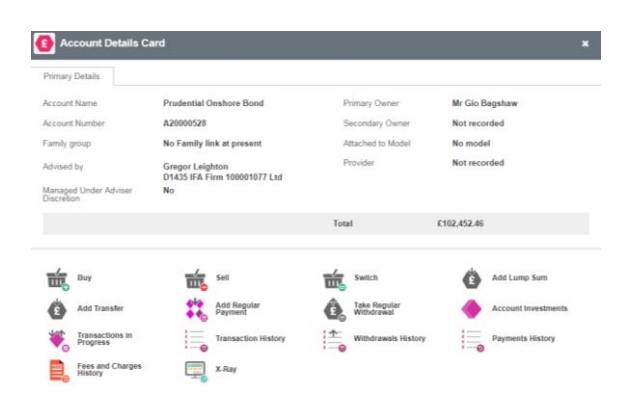

Investment Funds Direct Limited is authorised and regulated by the Financial Conduct Authority No.114432. Registered Office: 10 Fenchurch Avenue, London EC3M 5AG. Registered in England and Wales No.1610781.

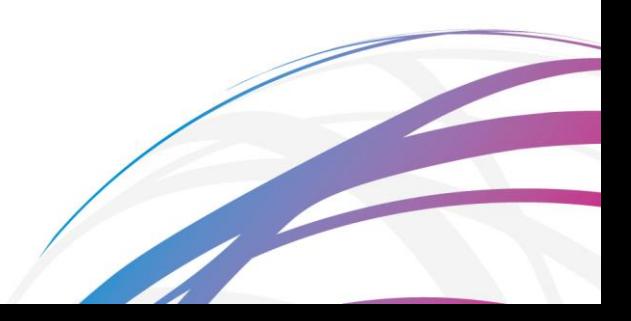

**Two**  Go to **Swich**

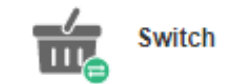

#### **Three**

For the initial sale(s)**:**

- Choose your **Allocation Method** (which will be **Pro rata**unless your client is linked to a Model Portfolio).
- Choose your **Withdrawal Method** (which is whether you want to sell an amount of **units**, sell as a **percentage** of the chosen fund(s) or sell enough units to raise a particular **amount** of cash).
- Enter the amount you wish to raise **either within the fund entry** (which will sell only that fund) **or in the Amount**box at the top of the page (which will sell assets throughout the account based on your choice of **Pro rata**or **Model Portfolio** split).
- \*\*If you wish to exclude an asset from the sale, tick the **Exclude** box on the right-hand side. You do not need to do this if you are choosing individual assets to sell.\*\*

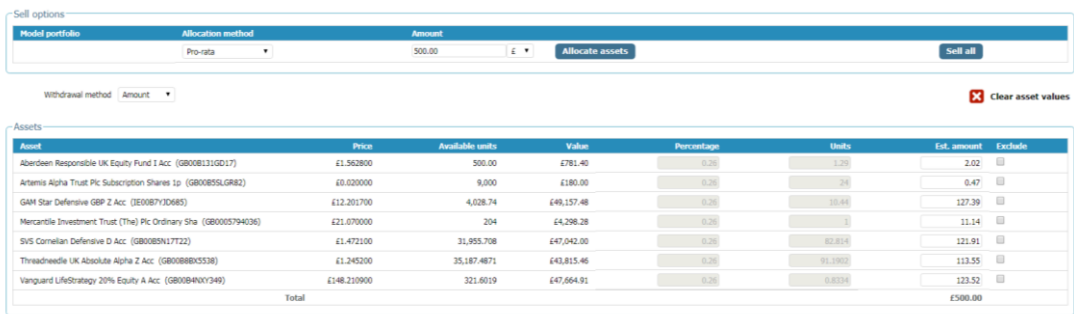

#### **Four**

On the same screen, use the search box in the bottom left-hand corner to find your chosen asset (it's easiest if you paste an ISIN code into the box).

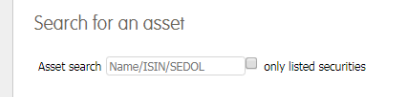

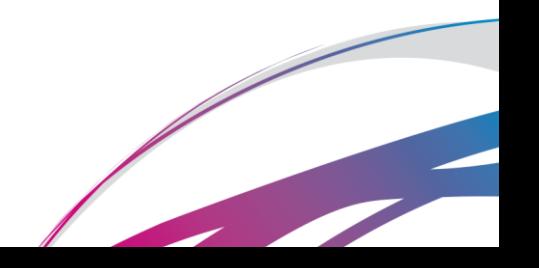

### **Five**

Enter the **Percentage**of the proceeds you wish to spend on this fund and repeat steps **Four** and **Five** if you wish to switch to multiple assets.

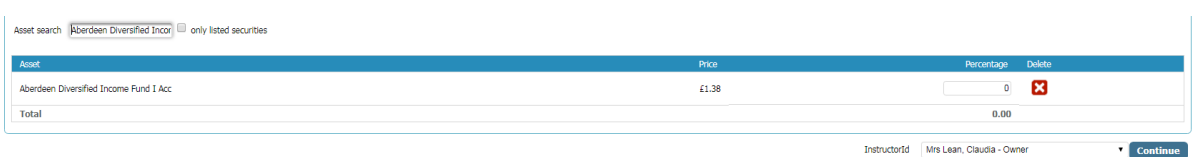

#### **Six**

Use the dropdown box in the bottom right hand corner to select who has instructed this trade (ie the person at who's discretion it is being made, which will be the client unless you have Discretionary permissions).

## **Seven**

Click **Continue**and on the following screen you will be able to confirm your trade.

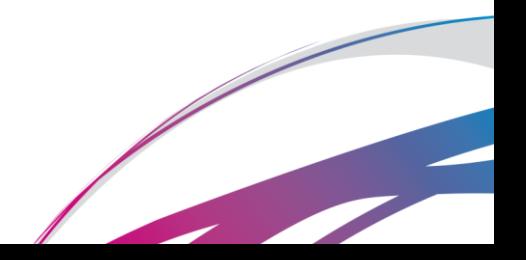